Für die Sicherheit deiner Daten wurde eine Zwei-Faktor-Authentifizierung auf unseren Kursbuchungsportalen<https://schulungen.jdav.de/> und<https://kurse.jdav.de/> eingeführt. Deshalb ist es wichtig, dass bei deiner Sektion deine aktuelle E-Mail-Adresse hinterlegt ist, damit du den **Bestätigungscode** erhältst.

Bitte richte dir nach der ersten Anmeldung mit deinen Mitgliedsdaten im Profilbereich ein **individuelles Login mit Benutzer\*innen-Name und Passwort** ein, um somit einen sicheren und schnellen Zugang für die künftigen Kursplatzreservierungen zu erhalten.

## **Das gilt für alle Mitglieder, deshalb erzähle es bitte an alle weiter, die sich auf den Buchungsplattformen anmelden, vor allem deinen Jugendleiter\*innen!**

## **Ausführliche Anleitung zum Einrichten deines eigenen Logins für die Reservierung von JDAV-Kursen und Schulungen:**

➢ Rufe die folgende Seite auf:<https://schulungen.jdav.de/login.aspx> (es gilt analog für [https://kurse.jdav.de/login.aspx,](https://kurse.jdav.de/login.aspx) aber der eingerichtete Login ist für beide Portale gültig. Du musst es also nur einmal einrichten.)

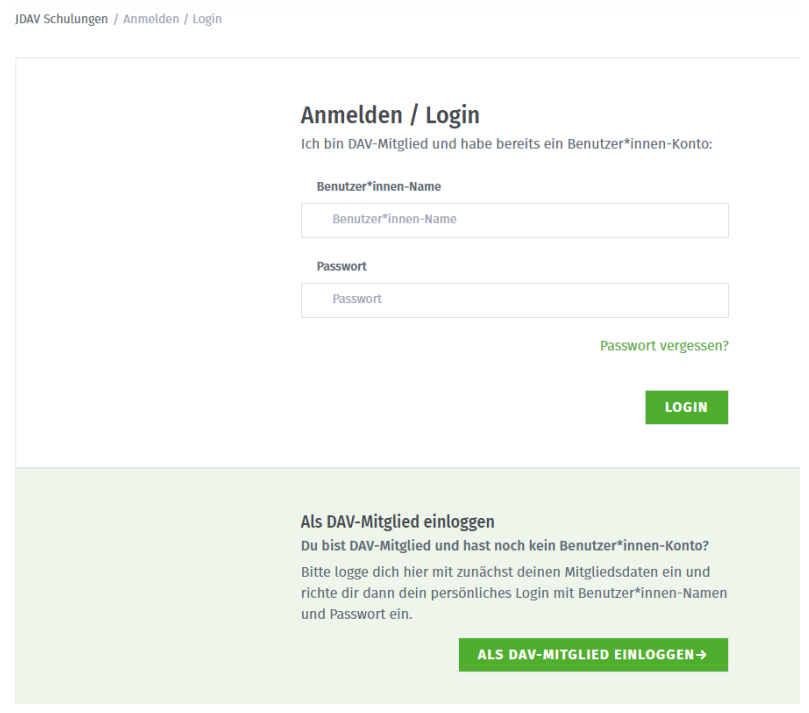

- ALS DAV-MITGLIED EINLOGGEN-
- ➢ Beim ersten Einloggen klicke auf und fülle die Seite mit deinen Mitgliedsdaten aus. Dann klicke auf "Bestätigungscode anfordern".

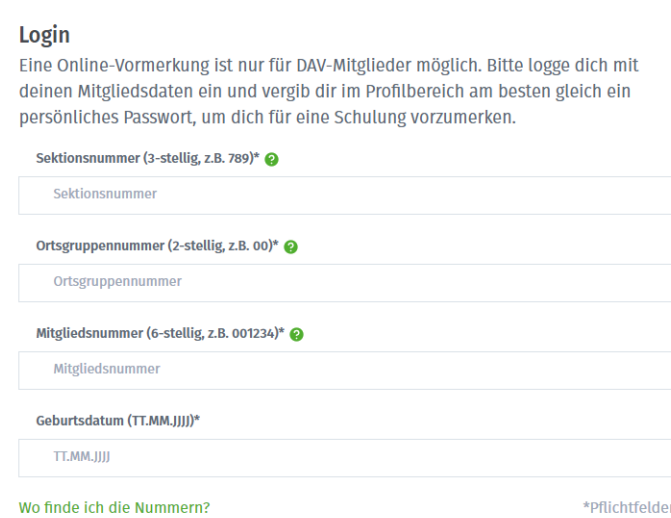

← ZURÜCK

- ➢ Du erhältst eine E-Mail mit einem Bestätigungscode. Hierfür wird die E-Mail-Adresse verwendet, die bei uns im System zu deinen Mitgliedsdaten **hinterlegt** ist.
- ➢ Ist diese E-Mail-Adresse nicht mehr existent, teile **deiner Sektion und uns** deine aktuelle E-Mail-Adresse mit, am besten an jdav@alpenverein.de mit Angabe deines Namens und Geburtsdatums, damit wir deine neue E-Mail-Adresse eindeutig zuordnen können.

**BESTÄTIGUNGSCODE ANFORDERN** 

➢ Anschließend trägst du den erhaltenen Bestätigungscode ein und bestätigst die Eingabe:

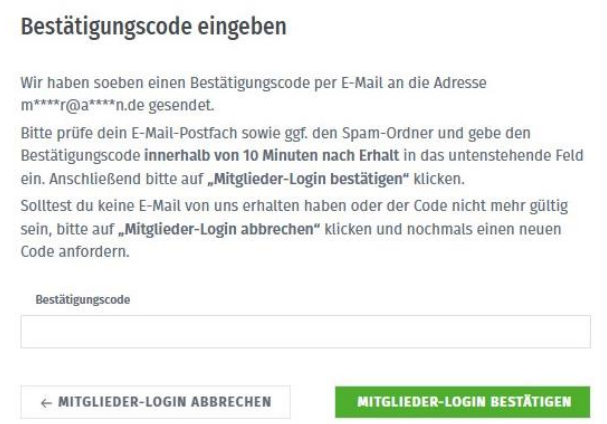

➢ Dieses führt dich auf die Startseite der Buchungsplattform. Oben rechts erscheint ein Hinweis zur Login-Vergabe.

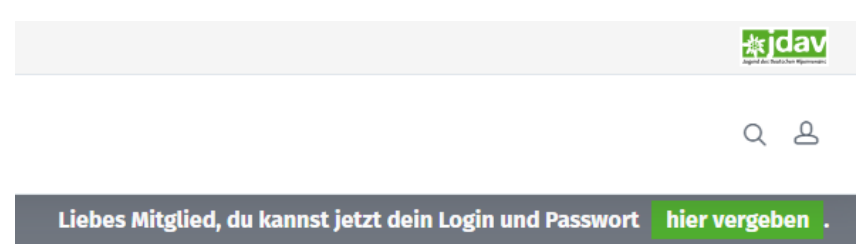

> Klicke auf das Profil-Icon (A) oder auf "hier vergeben" oben rechts auf der Seite und lege dein persönliches Login mit Benutzer\*innen-Name und Passwort an.

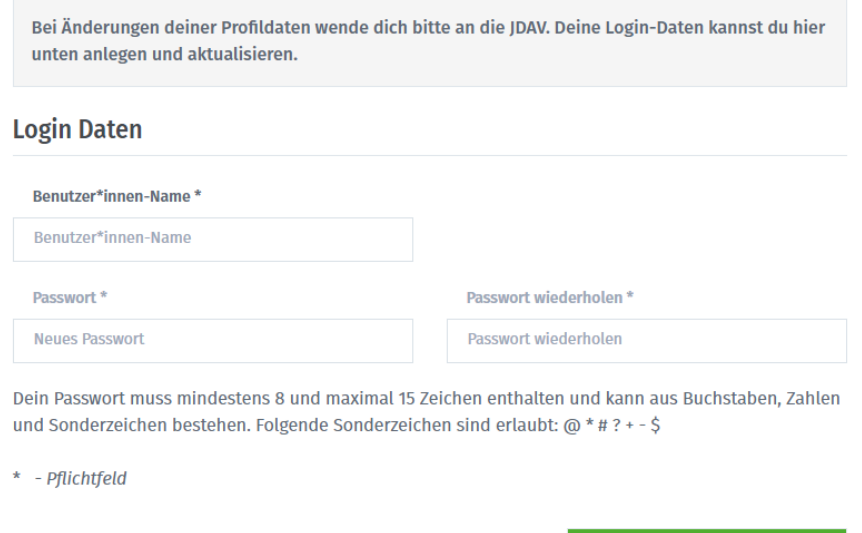

➢ Mit deinem persönlichen Login kannst du dich künftig schneller anmelden und wie gewohnt deine Kurse vormerken.

**LOGIN-DATEN SPEICHERN**